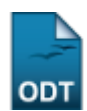

## **Alterar Status de Matrículas em Turmas**

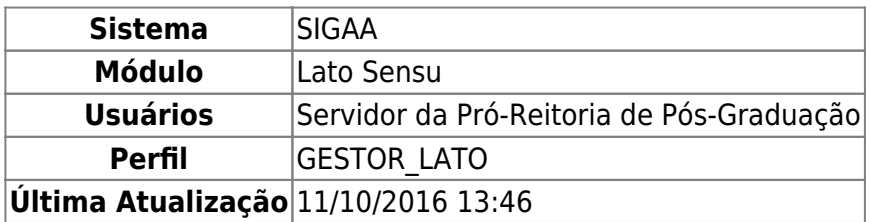

Esta funcionalidade permite que o usuário, servidor da Pró-Reitoria de Pós-Graduação, altere o status de matrícula de discentes em turmas do curso Lato Sensu. Para Alterar Status de Matrículas em Turmas, entre no SIGAA → Módulos → Lato Sensu → Aluno → Matrícula → Alterar Status de Matrículas em Turmas.

O sistema exibirá uma tela solicitando que o usuário Informe os Critérios de Busca:

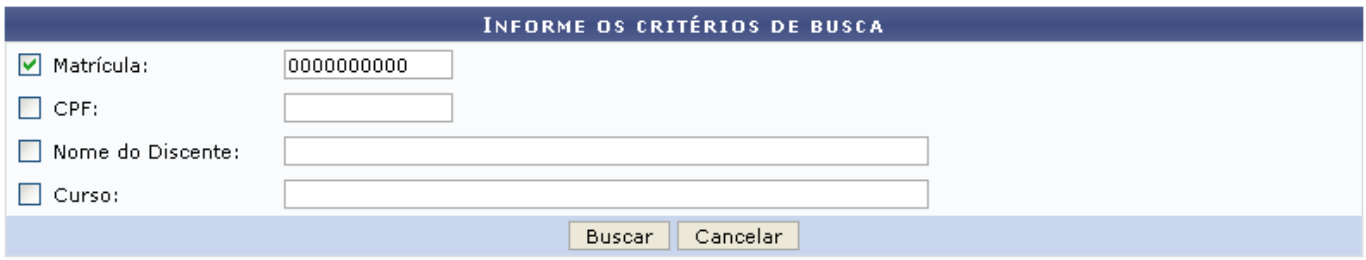

O usuário deverá informar um ou mais dos dados abaixo:

- Matrícula do Discente;
- CPF do Discente;
- Nome do Discente;
- Curso no qual o discente está matriculado.

Caso desista da operação, clique em *Cancelar*. O sistema exibirá uma caixa de diálogo solicitando a confirmação da operação. Essa operação é válida para todas as telas que a contenha.

Para prosseguir com a busca, clique em *Buscar*. O sistema exibirá o resultado da busca no seguinte formato:

Last update:<br>2016/10/11 suporte:manuais:sigaa:lato\_sensu:aluno:matricula:alterar\_status\_de\_matriculas\_em\_turmas https://docs.info.ufrn.br/doku.php?id=suporte:manuais:sigaa:lato\_sensu:aluno:matricula:alterar\_status\_de\_matriculas 13:46

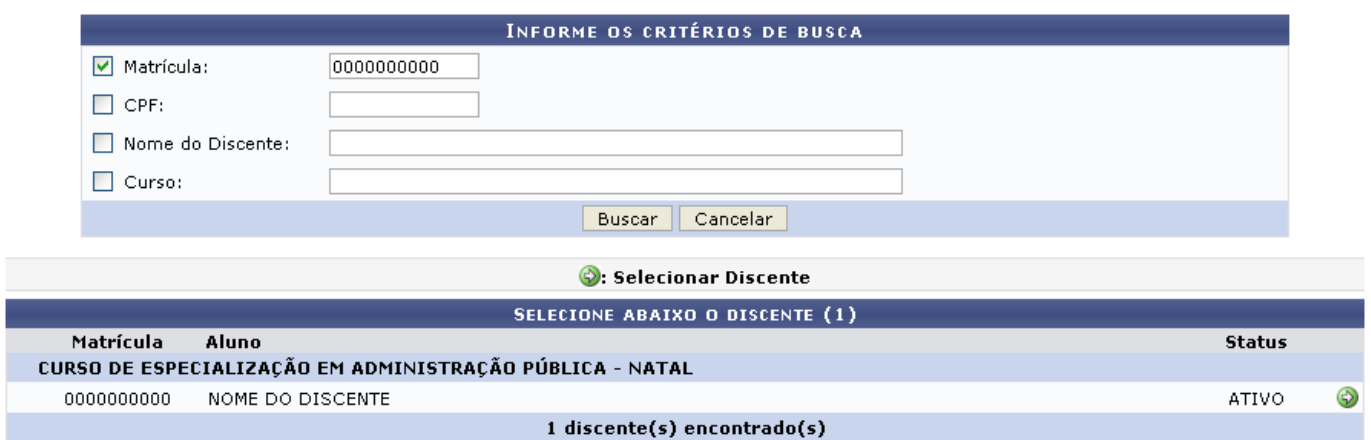

Clique no ícone  $\bullet$  para selecionar o discente cujo status da matrícula será alterado. A seguinte tela será exibida:

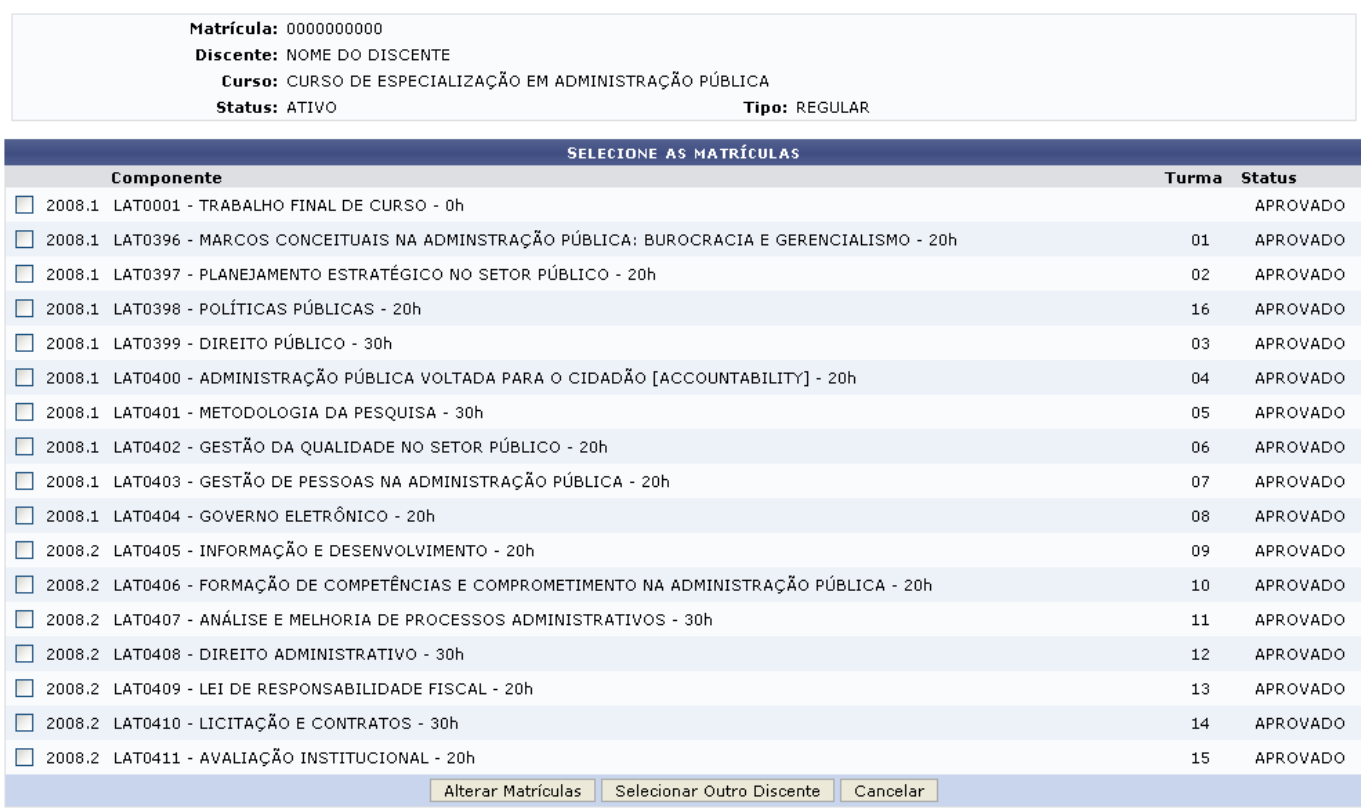

Clique em *Selecionar Outro Discente* caso deseje alterar as matrículas de outro discente.

O usuário deverá selecionar as disciplinas cujas matrículas serão alteradas. Exemplificaremos com LAT0396 - MARCOS CONCEITUAIS NA ADMINSTRAÇÃO PÚBLICA: BUROCRACIA E GERENCIALISMO - 20h.

Para prosseguir, clique em *Alterar Matrículas*. A tela para que o usuário Confira os Dados para Efetuar a Alteração do Status da Matrícula será exibida.

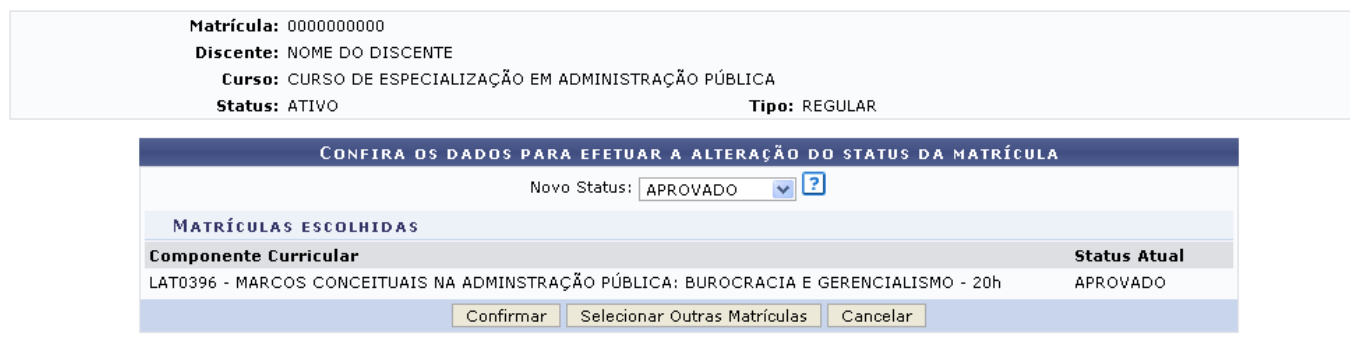

**Lato Sensu** 

O usuário deverá selecionar o novo status da matrícula, no campo Novo Status, dentre as seguintes opções:

- APROVADO;
- CANCELADO;
- CUMPRIU;
- DESISTÊNCIA;
- DISPENSADO;
- EM ESPERA:
- EXCLUÍDA:
- INDEFERIDO:
- MATRICULADO:
- REP. FALTA;
- REPROVADO;
- TRANCADO;
- TRANSFERIDO.

Caso o usuário tenha selecionado mais de uma matrícula, todas elas terão seu status alterado para o novo status escolhido.

Caso deseje retornar à tela anterior e selecionar outras matrículas, clique em *Selecionar Outras* Matrículas. Para retornar à página inicial do Módulo Lato Sensu, clique em Lato Sensu.

Para confirmar as alterações, clique em *Confirmar*. O sistema retornará automaticamente para a página inicial do Módulo Lato Sensu, com a seguinte mensagem de confirmação no topo:

Alteração do status das matrículas de NOME DO DISCENTE foram realizadas com sucesso!

## **Bom Trabalho!**

## **Manuais Relacionados**

- [Efetuar Matrícula em Turma](https://docs.info.ufrn.br/doku.php?id=suporte:manuais:sigaa:lato_sensu:aluno:matricula:efetuar_matricula_em_turma)
- [Trancar Matrículas em Turmas](https://docs.info.ufrn.br/doku.php?id=suporte:manuais:sigaa:lato_sensu:aluno:matricula:trancar_matriculas_em_turmas)
- [Retificar Consolidação de Turma](https://docs.info.ufrn.br/doku.php?id=suporte:manuais:sigaa:lato_sensu:aluno:matricula:retificar_consolidacao_de_turma)
- [Consolidação Individual](https://docs.info.ufrn.br/doku.php?id=suporte:manuais:sigaa:lato_sensu:aluno:matricula:consolidacao_individual)

[<< Voltar - Manuais do SIGAA](https://docs.info.ufrn.br/doku.php?id=suporte:manuais:sigaa:lista#lato_sensu)

Last update: 2016/10/11 13:46

From: <https://docs.info.ufrn.br/> -

Permanent link: **[https://docs.info.ufrn.br/doku.php?id=suporte:manuais:sigaa:lato\\_sensu:aluno:matricula:alterar\\_status\\_de\\_matriculas\\_em\\_turmas](https://docs.info.ufrn.br/doku.php?id=suporte:manuais:sigaa:lato_sensu:aluno:matricula:alterar_status_de_matriculas_em_turmas)**

suporte:manuais:sigaa:lato\_sensu:aluno:matricula:alterar\_status\_de\_matriculas\_em\_turmas https://docs.info.ufrn.br/doku.php?id=suporte:manuais:sigaa:lato\_sensu:aluno:matricula:alterar\_status\_de\_matriculas\_em\_turmas

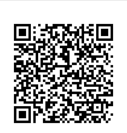

Last update: **2016/10/11 13:46**